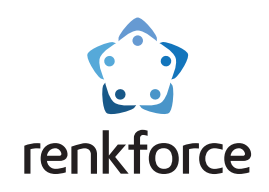

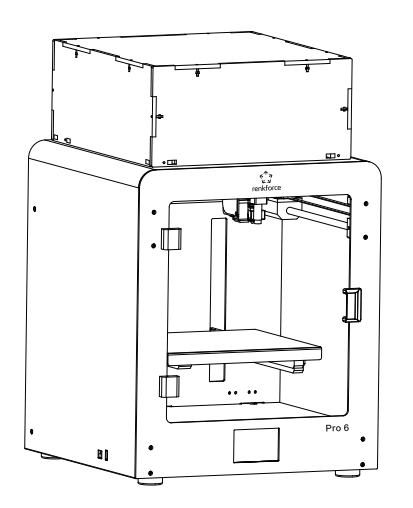

# **Bedienungsanleitung**

# **3D Printer Pro 6**

**Einfache Lösung zum Erstellen von 3D-Modellen**

**Best.-Nr. 2356116**

 $\hat{x}$  Lesen Sie sich deshalb die komplette Bedienungsanleitung durch, bevor Sie das Produkt verwenden.

# **Professionell, intelligent, viele Funktionen**

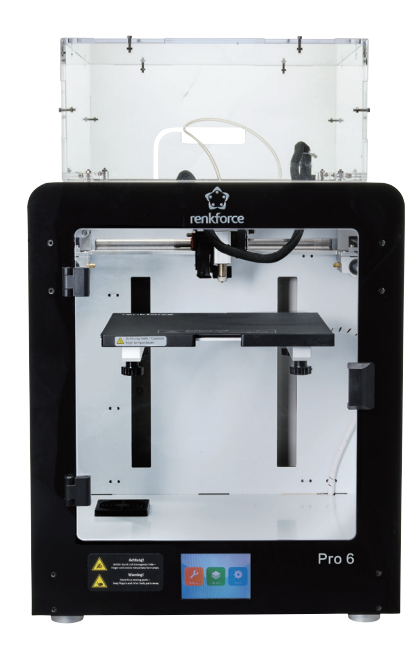

# **Pro 6**

# **Katalog**

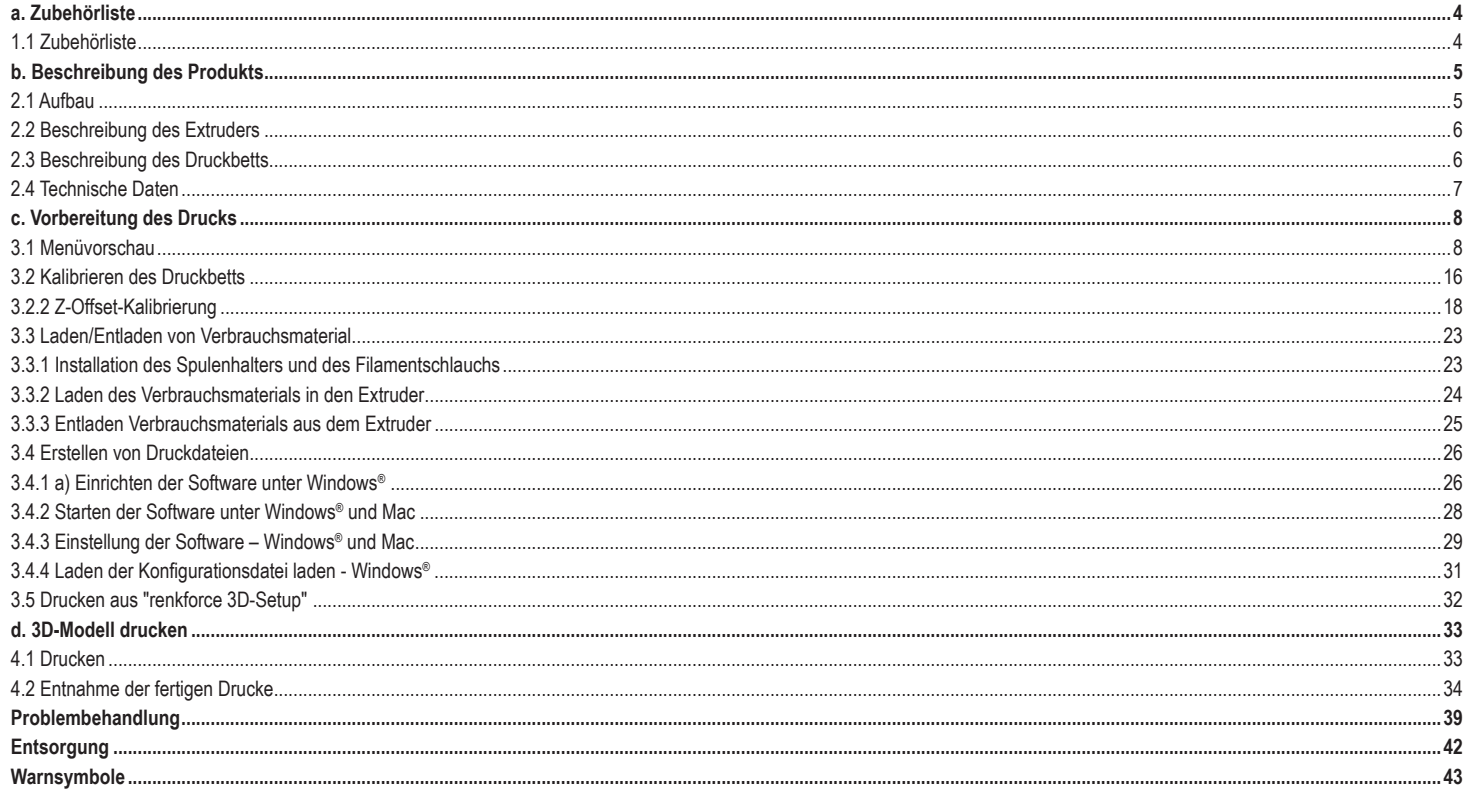

# **a. Zubehörliste**

1.1 Zubehörliste

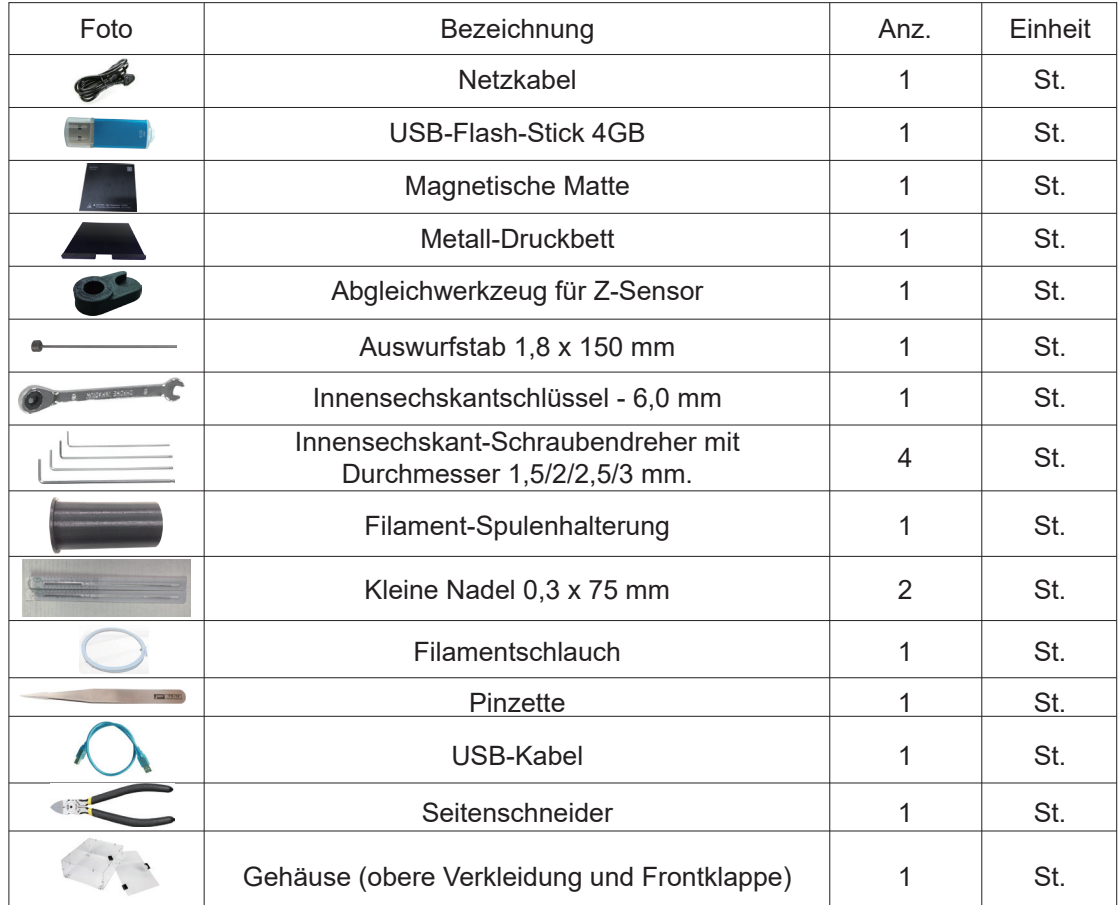

# **b. Beschreibung des Produkts**

# 2.1 Aufbau

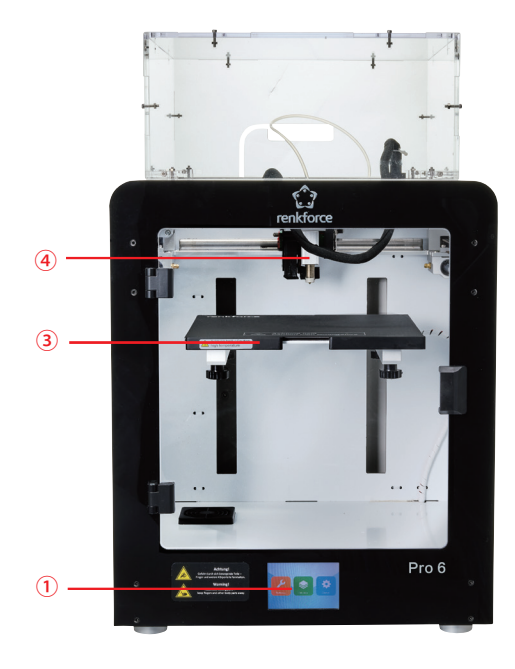

- **10 Touch Screen**
- USB-Kartenschlitz
- **3 Druckbett**
- Induktiver Sensor der automatischen Nivellierung
- Lüfter der Mainboard-Kühlung
- Steckdose und Schalter

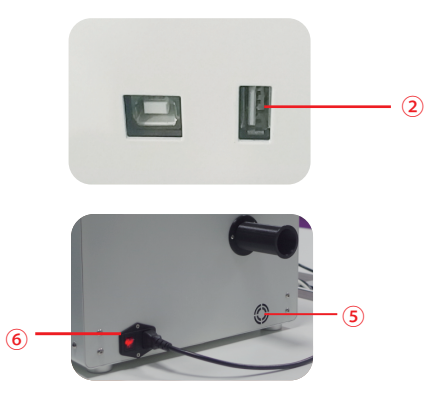

# 2.2 Beschreibung des Extruders

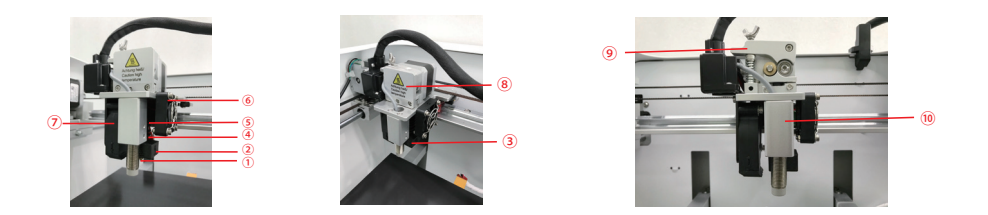

Düse Wärmeblock Heizung und NTC Zufuhrrohr Kühlkörper

Extruderlüfter Objektlüfter Abdeckung des Extruders Hebel Induktiver Sensor der automatischen Nivellierung

# 2.3 Beschreibung des Druckbetts

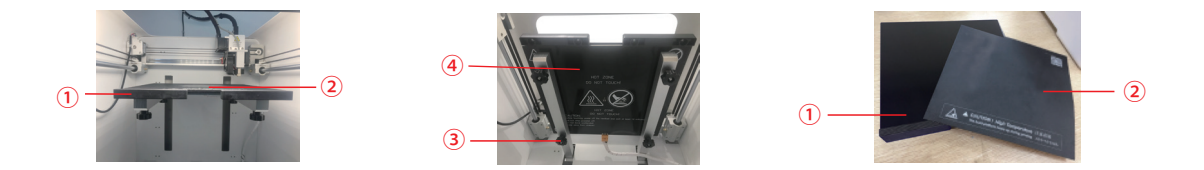

Druckbett Magnetische Matte Rändelschrauben zur Nivellierung (4 Stück) Heizplatte

PS: Das Druckbett kann entfernt und herausgenommen werden. Die Druckfläche kann abgetrennt werden.

# 2.4 Technische Daten

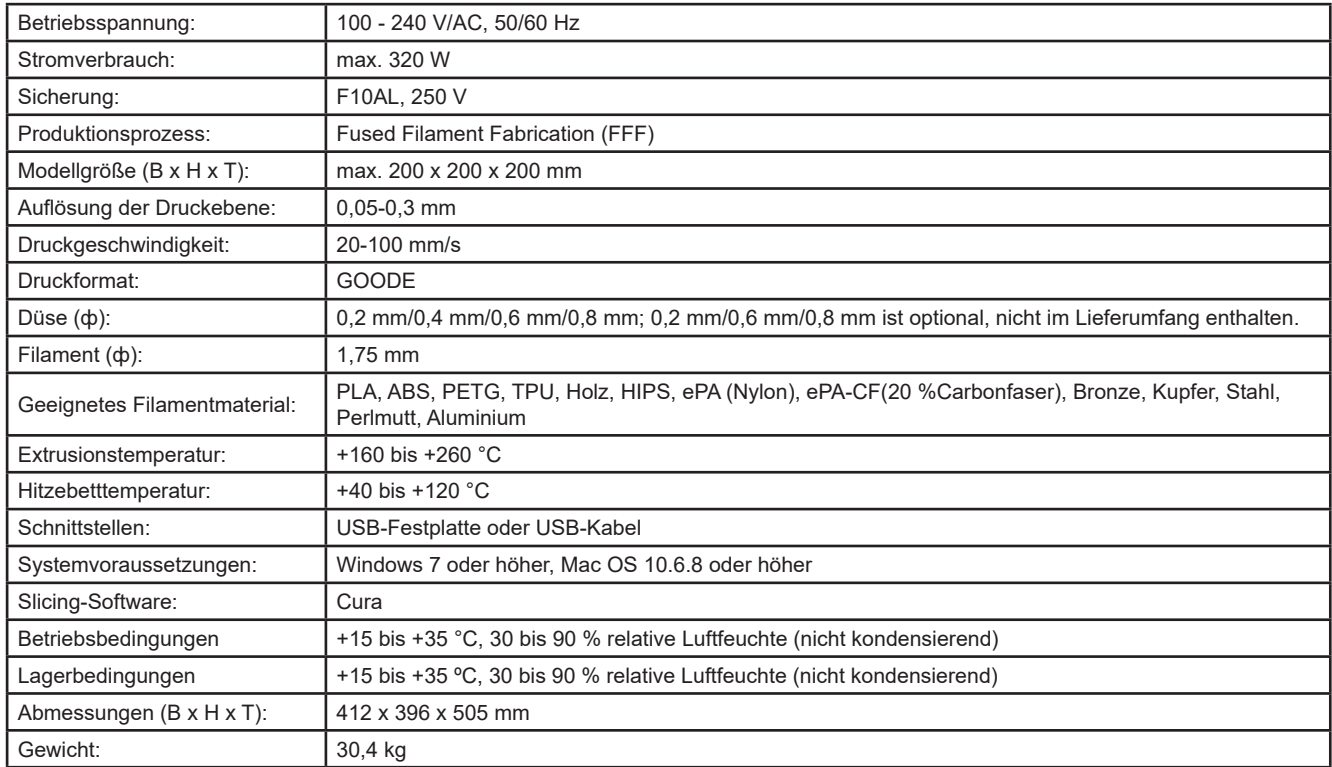

# **c. Vorbereitung des Drucks**

# 3.1 Menüvorschau

# System/Werkzeug/Drucken

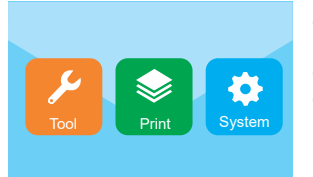

- − Der Touch Screen ist eingeschaltet, wenn die Stromversorgung angeschlossen und das Gerät eingeschaltet wurde.
- − Sie können den Bildschirm zur Bedienung berühren.
- − Berühren Sie den Bildschirm nicht mit einem scharfen Gegenstand.

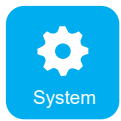

Der Benutzer kann Druckstatus, Geräteinformationen, Werkseinstellungen der Sprachumschaltung, die Bildschirmkalibrierung und die Sprachumschaltung durch Berühren des Systemsymbols überprüfen.

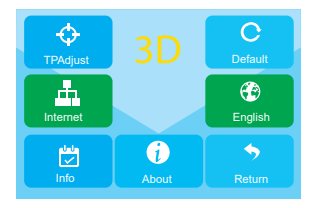

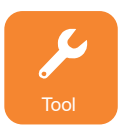

Der Benutzer kann durch Berühren des Werkzeugsymbols die manuelle Steuerung, das Vorheizen, das Laden/ Entladen der Verbrauchsmaterialien, die Nivellierung, die Einstellung der Luftmenge, den Notstopp und das Ein-/ Ausschalten des Tons vornehmen.

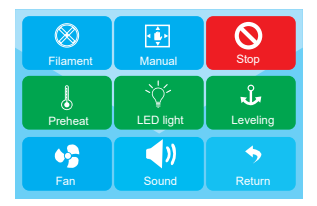

### **Werkzeug/Manuelle Schnittstelle**

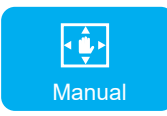

Der Benutzer kann die Druckbett- und Extruderposition manuell zurücksetzen oder durchführen.

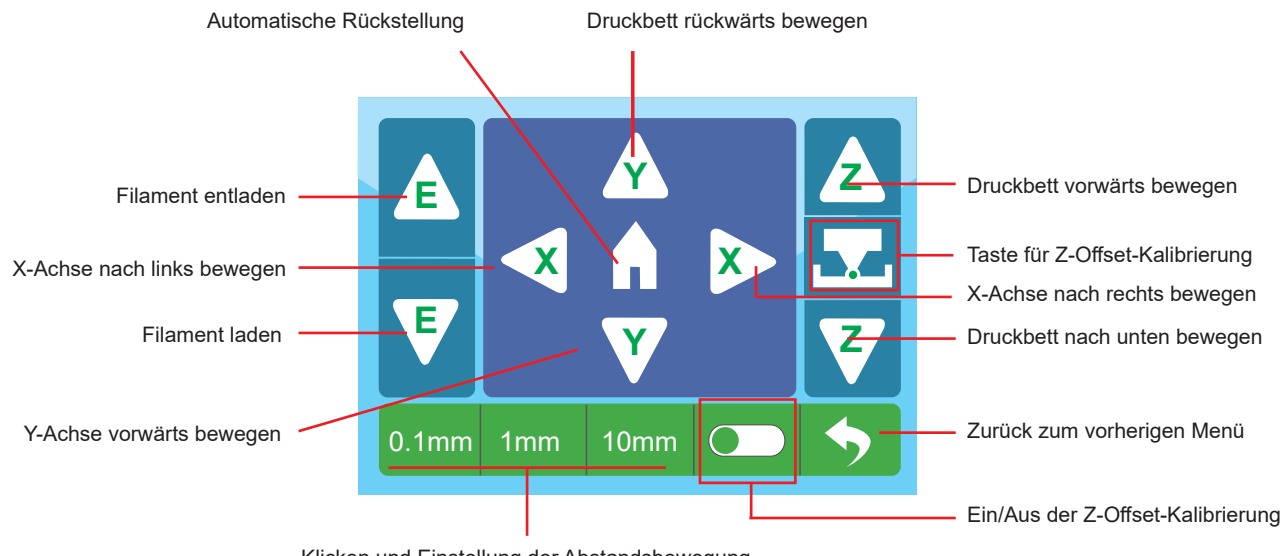

Klicken und Einstellung der Abstandsbewegung

### **Schnittstelle Werkzeug/Vorheizen**

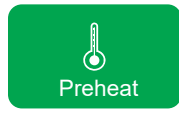

Der Benutzer kann die Temperatur des Extruders und des Druckbetts steuern, indem er das Symbol für das Vorheizen berührt.

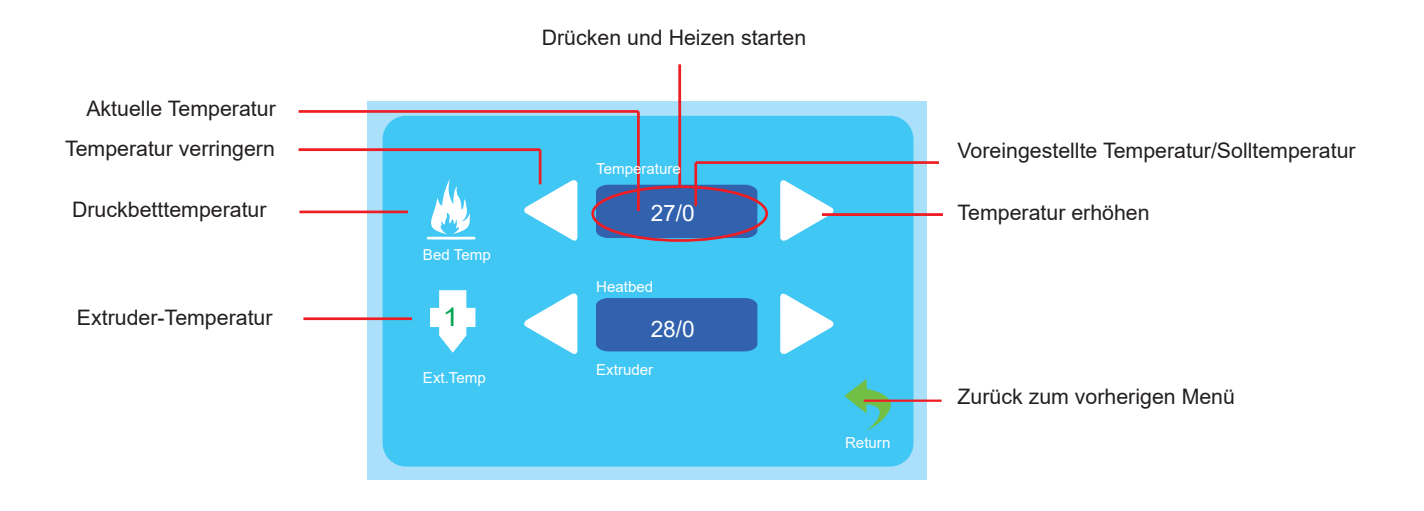

#### **Laden/Entladen von Werkzeugen/Filamenten**

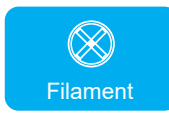

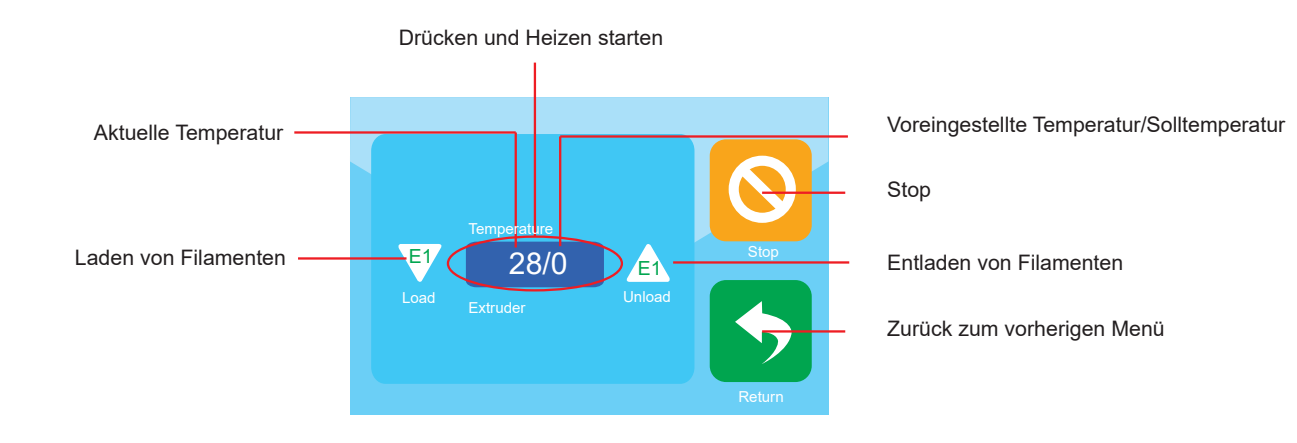

### **Werkzeug/Lüfter**

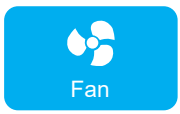

Der Benutzer kann auch die Luftmenge des Extruderlüfters und des Objektlüfters ein-/ausschalten.

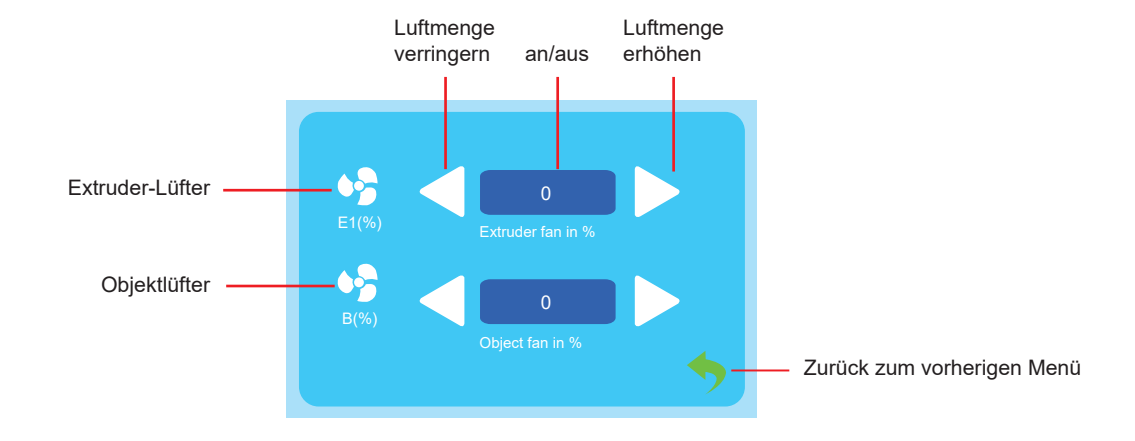

# **Werkzeug/Nivellierung**

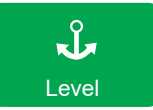

Der Benutzer kann das Druckbett über das Nivellierungsmenü kalibrieren. Einzelheiten dazu finden Sie unter 3.2.

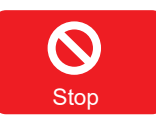

Der Benutzer kann auf das Notaus-Symbol klicken, um alle Motoren im Notfall auszuschalten.

### **Druckmenü**

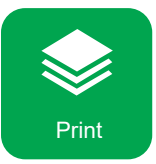

Wählen Sie die Datei aus, um den Druckvorgang zu starten.

Wählen Sie die Datei aus, um auf die Druckschnittstelle zuzugreifen.

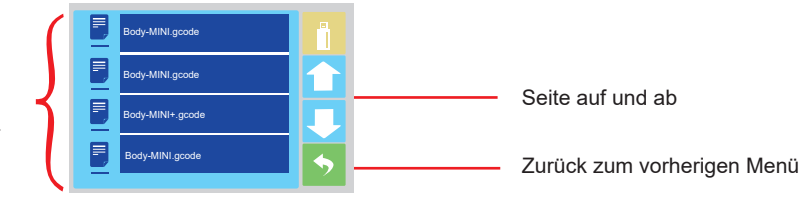

### **Druckmenü**

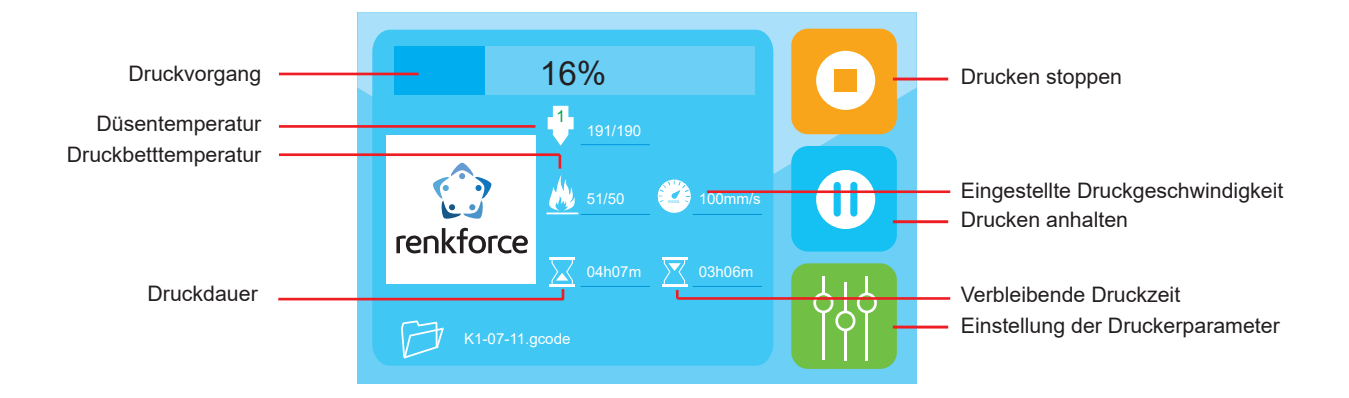

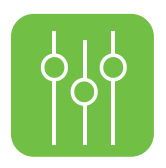

**Der Benutzer kann die Druckparameter über das Werkzeugmenü einstellen.**

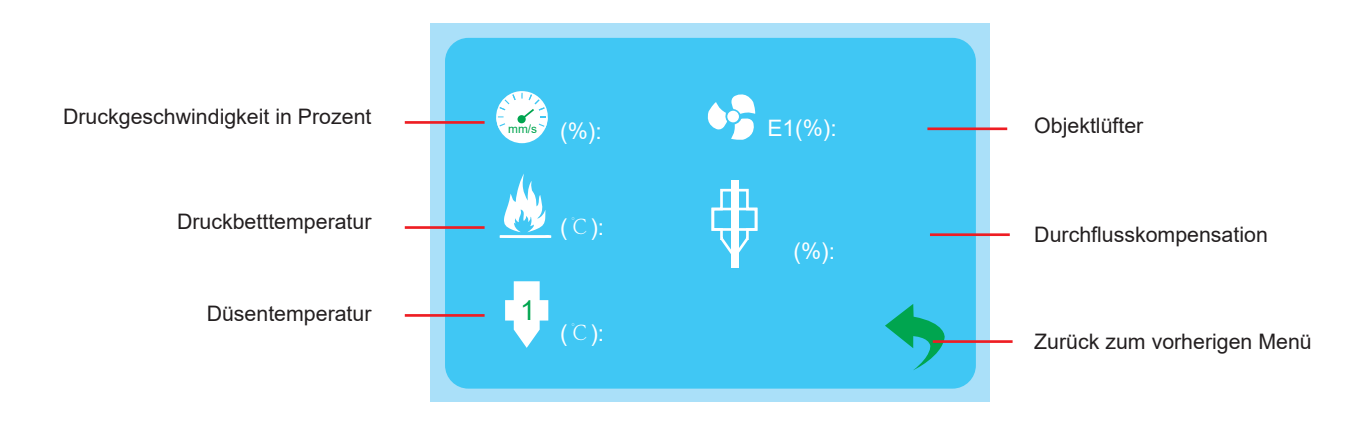

# 3.2 Kalibrieren des Druckbetts

- ★ Verstellen Sie die 4 Schrauben unter dem Druckbett nur, wenn es notwendig ist, und befolgen Sie unbedingt 3.2.3, wenn Sie die 4 Schrauben verstellen, sonst wird der Extruder beschädigt.
- 3.2.1 Die Konstruktionsplattform wurde bereits ab Werk kalibriert und nivelliert. Durch den Transportweg können aber gewisse Abweichungen auftreten. Es ist empfiehlt sich daher, die Konstruktionsplattform vor dem Drucken zu nivellieren.

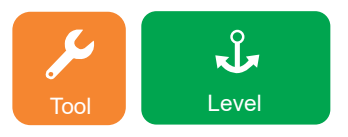

Anmerkung: Das Druckbett muss vor dem Nivellieren unbedingt vorgeheizt werden, da sonst die Ausdehnung der magnetischen Matte nach dem Aufheizen einen großen Einfluss auf die Nivellier- und Druckergebnisse hat.

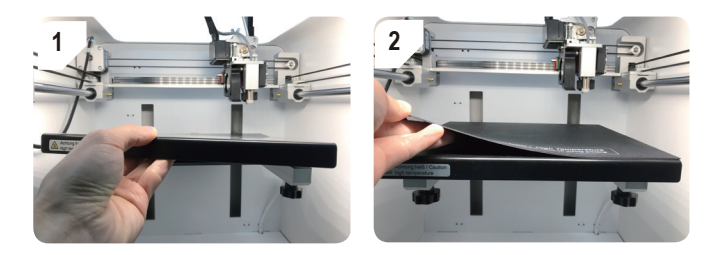

★ Vor dem Nivellieren müssen sich die Metallplatte und die magnetische Matte bereits im Gerät befinden.

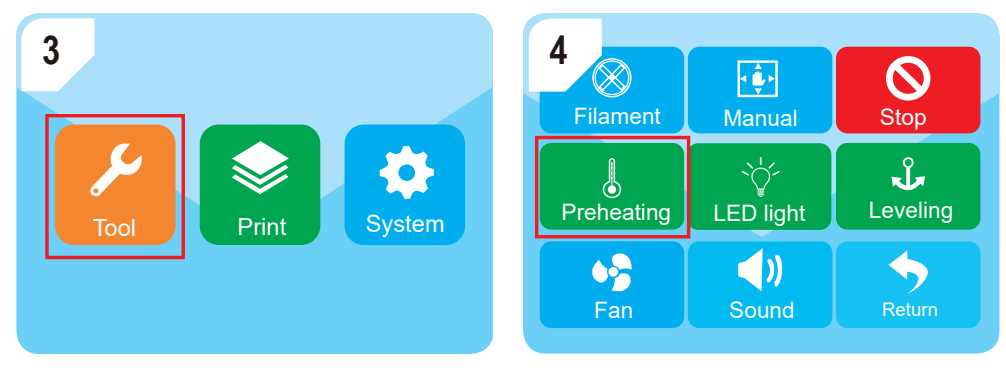

Gehen Sie zu "Tool" (Werkzeug) – "Preheating" (Vorheizen).

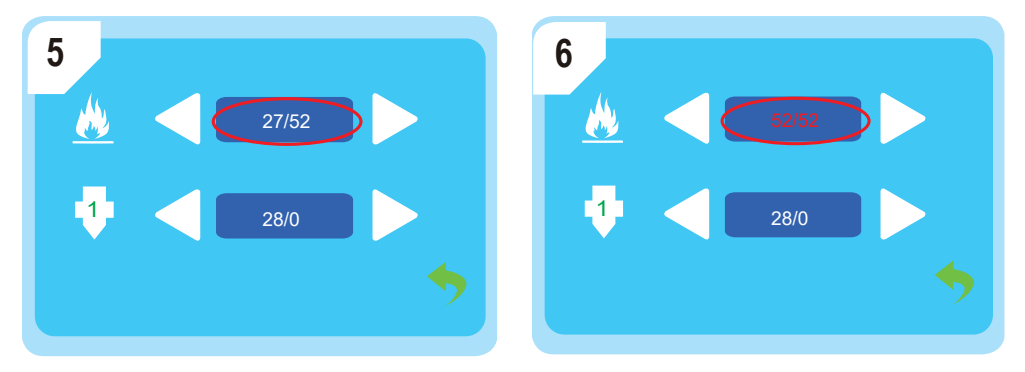

Warten Sie, bis die Temperatur des Druckbetts den vordefinierten Sollwert erreicht hat, in diesem Fall 52 °C.

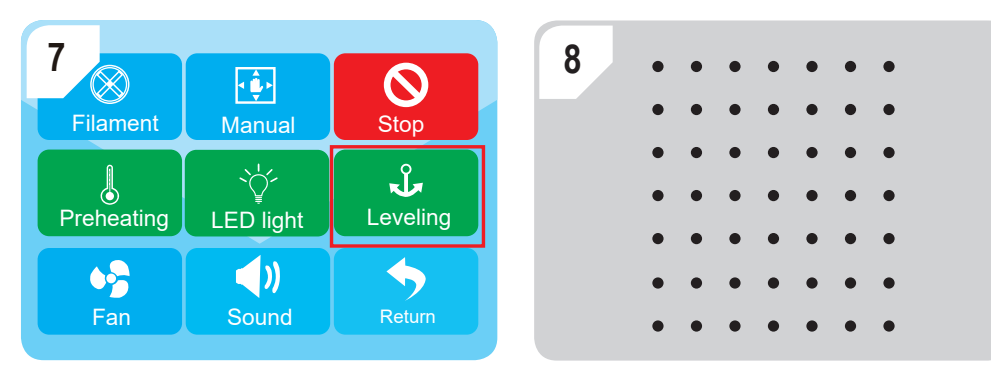

Gehen Sie zu "Tool" (Werkzeug) – "Leveling" (Nivellierung), um die automatische Nivellierung zu starten und die Schritte abzuschließen.

 $\bm{\mathsf{Q}}$ 

 $\frac{1}{\sqrt{2}}$ 

 $\blacklozenge$ 

★ Wenn keine guten Druckergebnisse erzielt werden, können Sie die Z-Offset-Kalibrierung wie unter 3.2.2 beschrieben durchführen.

# 3.2.2 Z-Offset-Kalibrierung

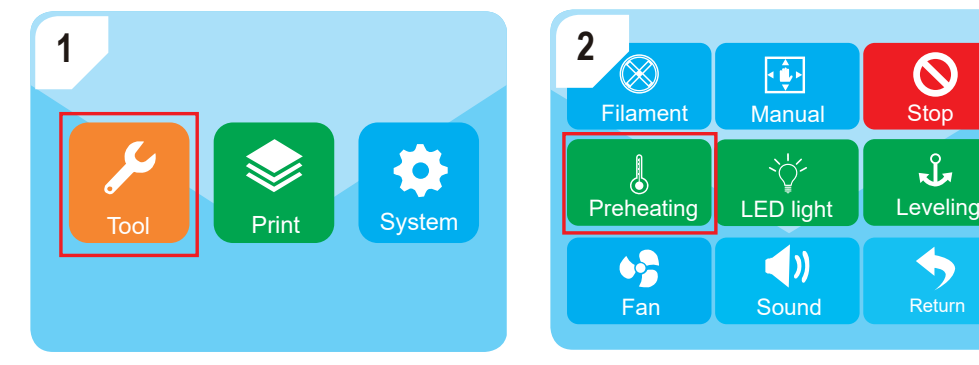

Gehen Sie zu "Tool" (Werkzeug) – "Preheating" (Vorheizen).

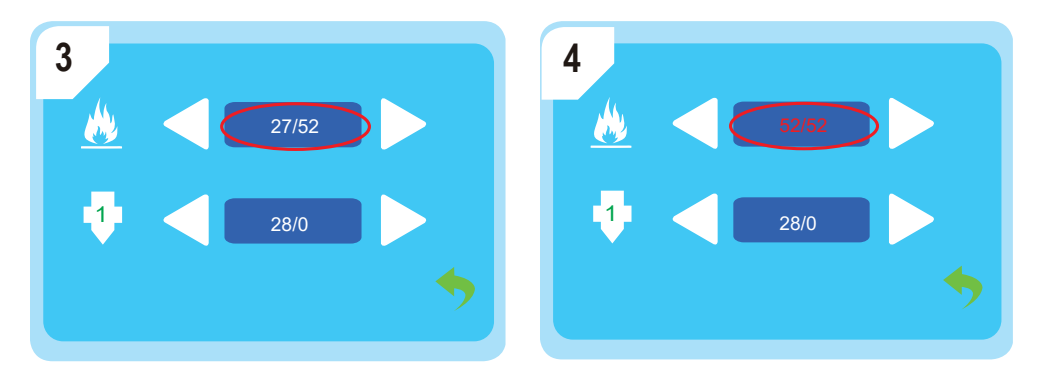

Warten Sie, bis die Temperatur des Druckbetts den vordefinierten Sollwert erreicht hat, in diesem Fall 52 °C.

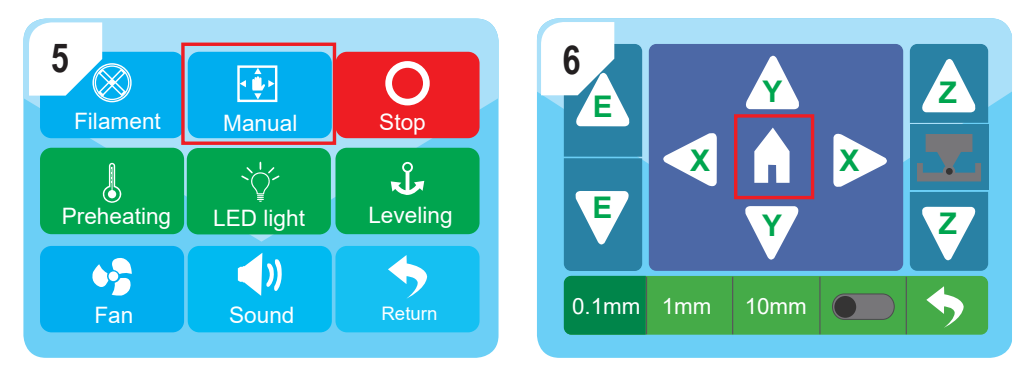

Gehen Sie zu "Manual" (Manuell) und drücken Sie auf das "Home"-Symbol. Daraufhin bewegt sich der Extruder in die Nullposition.

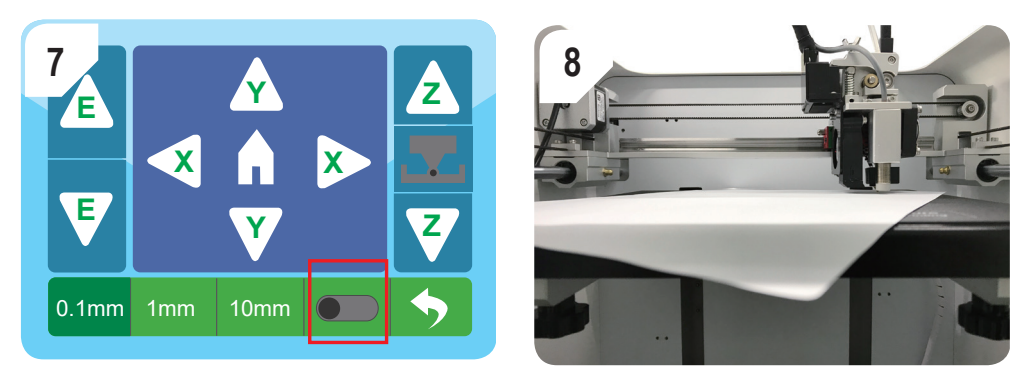

Schalten Sie die Z-Offset-Kalibrierungsfunktion ein und legen Sie ein A4-Blatt zwischen die Düse und das Druckbett.

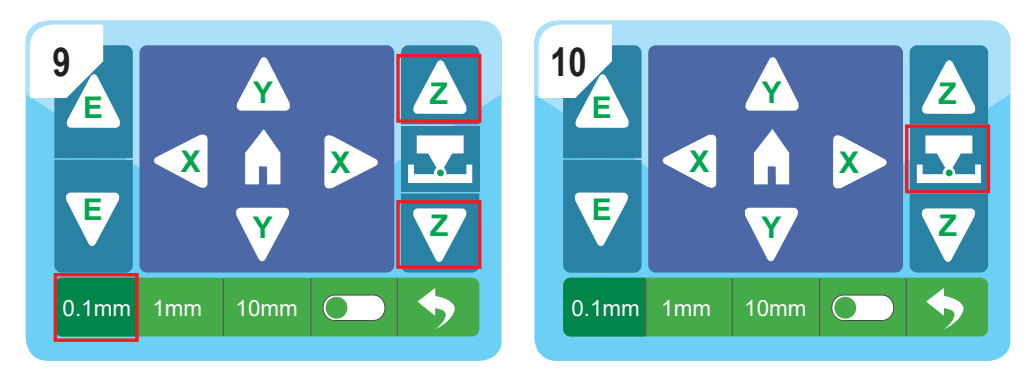

★ Stellen Sie sicher, dass Sie die Z-Offset-Kalibrierung mit einer Abstandseinstellung von 0,1 mm durchführen, um eine Beschädigung des Extruders zu vermeiden.

Schieben Sie das Blatt mit dem Symbol **<sup>Z</sup> <sup>Z</sup>**

hin und her, bis ein leichter Widerstand zwischen Düse und

Druckbett zu spüren ist, und drücken Sie dann auf das Symbol , um die Kalibrierung abzuschließen.

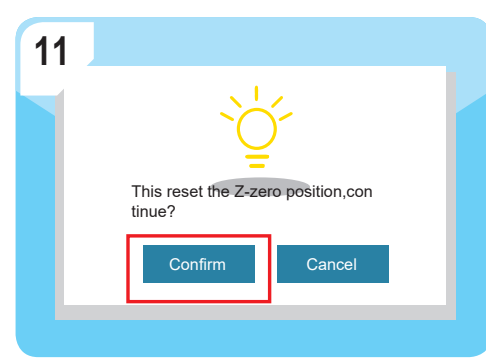

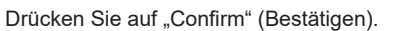

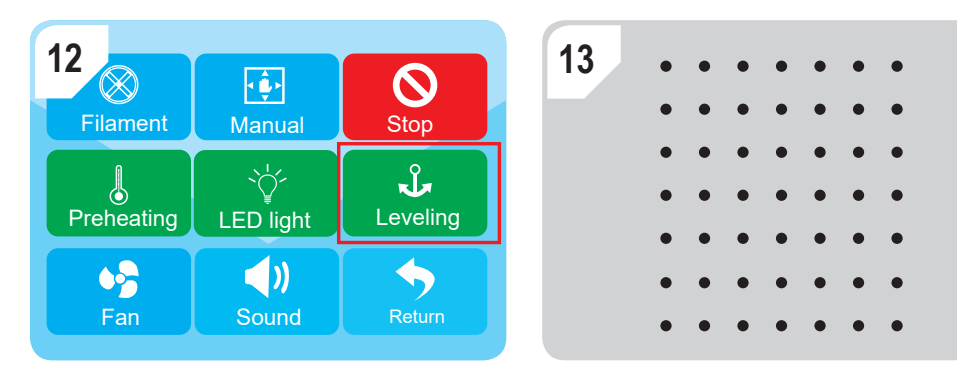

Gehen Sie zu "Tool" (Werkzeug) – "Leveling" (Nivellierung), um die automatische Nivellierung durchzuführen und die Z-Offset-Kalibrierung abzuschließen.

3.2.3 Wenn es große Abweichungen bei der Druckbettnivellierung gibt, müssen Sie zunächst eine manuelle Nivellierung gemäß 3.2.3 durchführen.

a) Gehen Sie zu "Tool" (Werkzeug) – "Manual" (Manuell) und drücken Sie auf das "Home"-Symbol. Daraufhin bewegt sich der Extruder in die Nullposition.

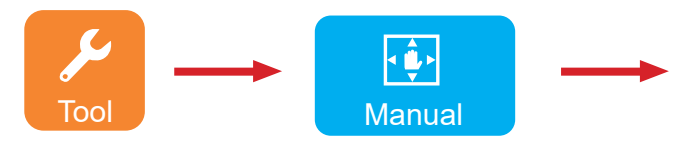

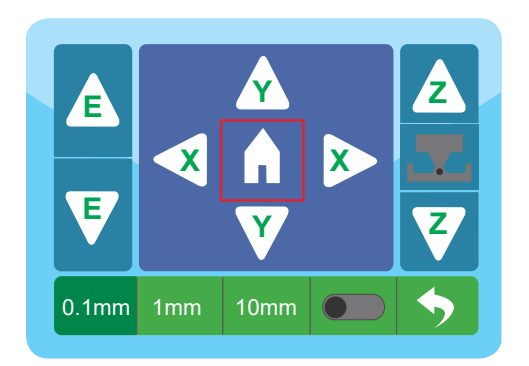

b) Schalten Sie die Z-Offset-Kalibrierungsfunktion ein und legen Sie ein A4-Blatt zwischen die Düse und das Druckbett. Heben Sie das Druckbett an,

indem Sie auf das Symbol **<sup>Z</sup> <sup>Z</sup>** drücken, bis Sie einen leichten Widerstand spüren.

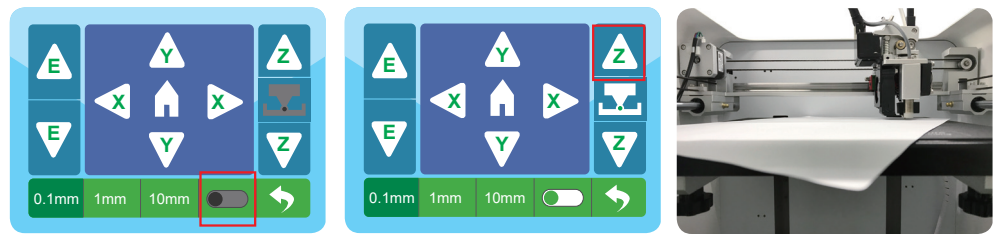

c) Drücken Sie auf das Not-Aus-Symbol.

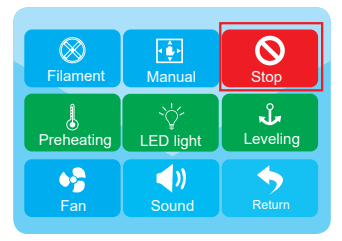

- d) Bewegen Sie den Extruder manuell an 4 Punkte, wie in den Bildern dargestellt und stellen Sie sicher, dass Sie die manuelle Nivellierung an jedem Bowegen eie den Extrader mandel an 11 annes,
- Wenn sich das Papier leicht verschieben lässt, können Sie die Rändelschraube gegen den Uhrzeigersinn drehen, bis ein leichter Widerstand zu spüren ist.
- Wenn sich das Papier nicht verschieben lässt, können Sie die Rändelschraube im Uhrzeigersinn drehen, bis ein leichter Widerstand zu spüren ist.

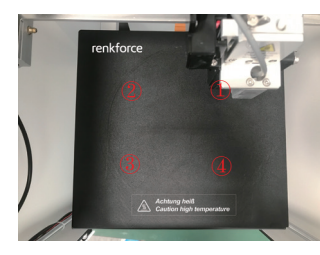

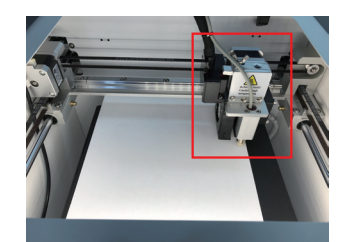

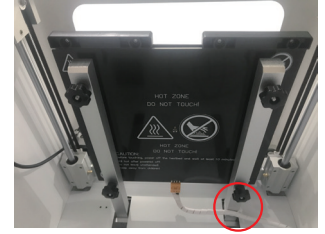

e) Wenn Sie die 4 Schritte a, b, c und d beendet haben, müssen Sie 3.2.2 wiederholen, um die Z-Offset-Kalibrierung durchzuführen, danach können Sie die automatische Nivellierung durchführen und mit dem Drucken beginnen.

# 3.3 Laden/Entladen von Verbrauchsmaterial

# 3.3.1 Installation des Spulenhalters und des Filamentschlauchs

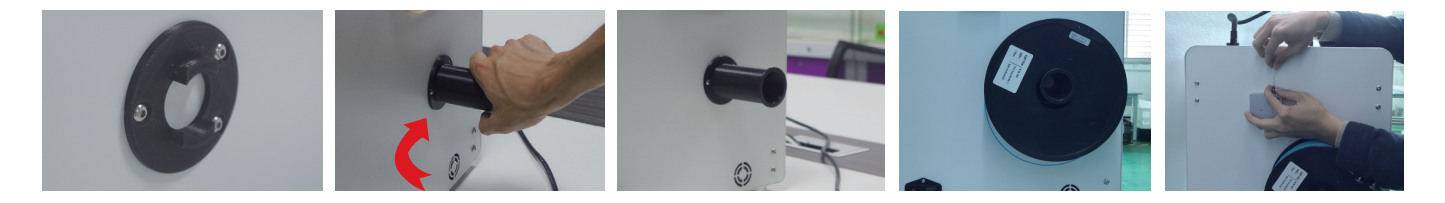

2. **① Schneiden Sie das Filament mit einem** Winkel ab und halten Sie es gerade, damit das Filament glatt durch den Filamentauslaufsensor laufen kann.

 Das Filament soweit in den Schlauch einführen, bis ca. 5 cm am Extruder-Ende zu sehen sind.

 Filament mit leichtem Druck vorwärts schieben, bis das Filament automatisch in den Extruder eingezogen wird.

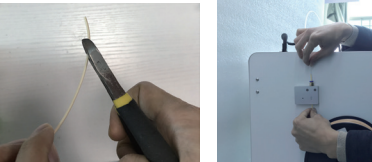

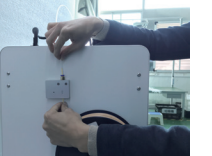

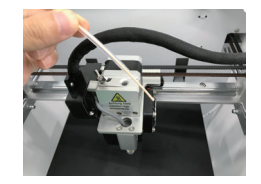

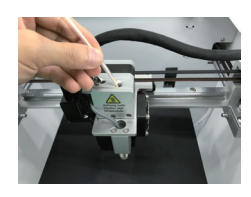

# 3.3.2 Laden des Verbrauchsmaterials in den Extruder

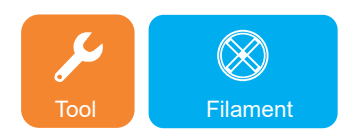

1. Rufen Sie das Werkzeugmenü auf und klicken Sie auf das Filament-Symbol.

 Wenn die voreingestellte Temperatur erreicht ist, klicken Sie auf E1. Nun können Sie das Filament in den Zufuhreinlass laden und es wird automatisch zugeführt.

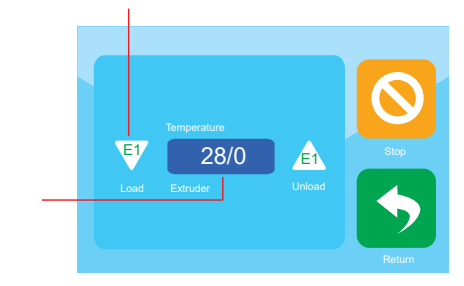

 Klicken Sie auf die Temperatur, um den Extruder vorzuheizen.

2. Wenn das Filament schmilzt und gleichmäßig aus der Düse austritt, klicken Sie auf das Stopp-Symbol.

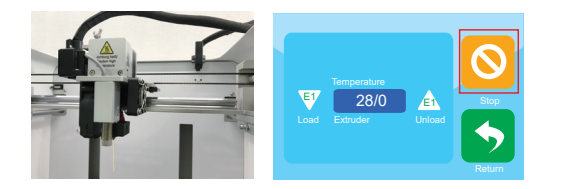

# 3.3.3 Entladen Verbrauchsmaterials aus dem Extruder

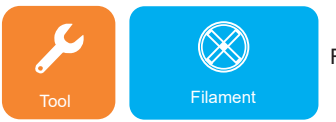

 Klicken Sie auf die Temperatur, um den Druckkopf vorzuheizen.

Rufen Sie das Werkzeugmenü auf und klicken Sie auf das Filament-Symbol.

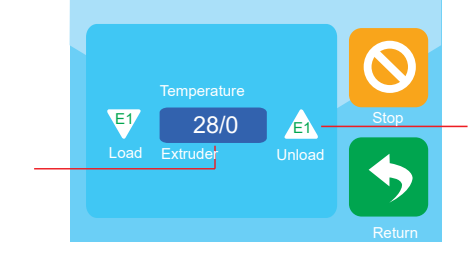

 Wenn die voreingestellte Temperatur erreicht ist, klicken Sie auf E1. Daraufhin beginnt der Vorschubmotor automatisch zu entladen, und Sie können das Filament herausnehmen.

# 3.4 Erstellen von Druckdateien

# 3.4.1 a) Einrichten der Software unter Windows®

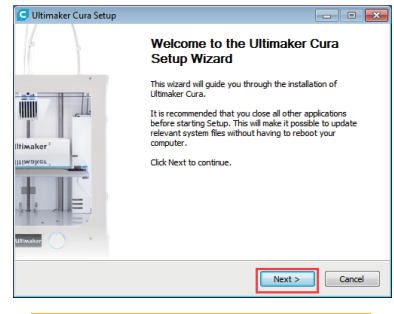

#### 1. Klicken Sie auf "Next >" (Weiter)

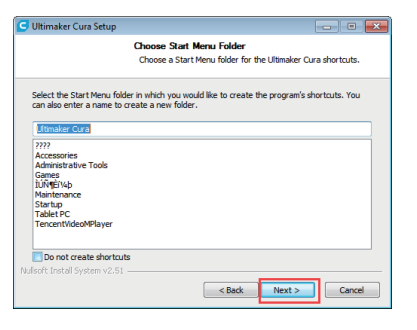

5. Klicken Sie auf "Next >" (Weiter).

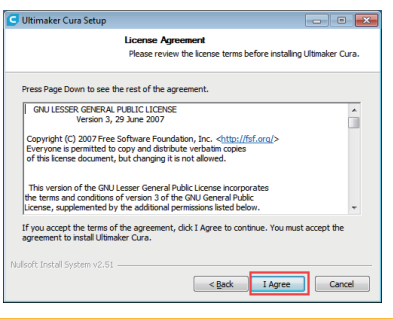

#### 2. Klicken Sie auf "I accept" (Ich stimme zu)

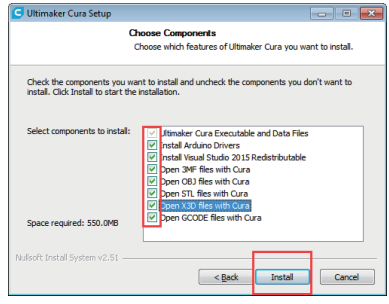

6. Klicken Sie auf "Install >" (Installieren).

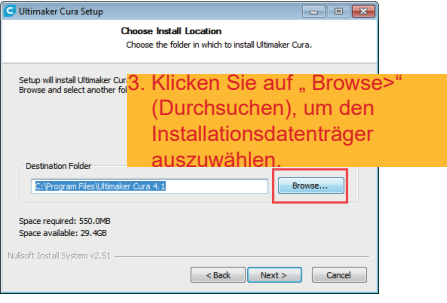

#### 4. Klicken Sie auf "Next >" (Weiter).

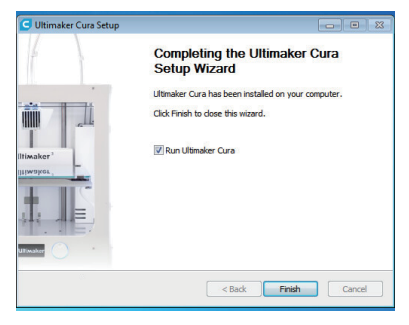

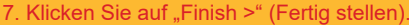

# b) Einrichtung der Software unter Mac

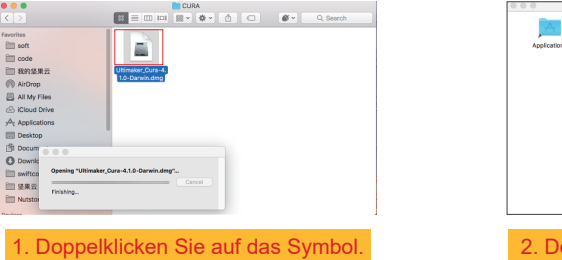

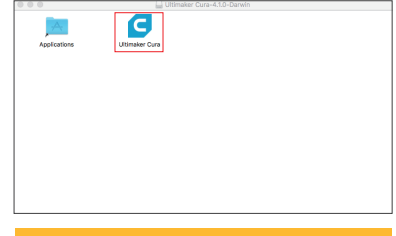

oppelklicken Sie auf das Symbol.

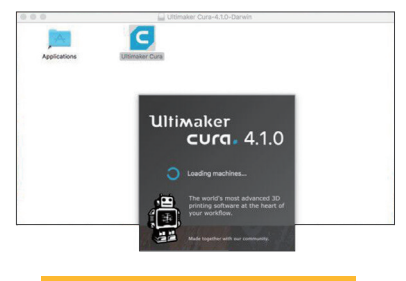

3. Die Software wird installiert.

# 3.4.2 Starten der Software unter Windows® und Mac

Nach der Installation erscheint der "Configuration Wizard" (Konfigurations-Assistent), der Sie durch die Einrichtung des 3D-Druckers führt

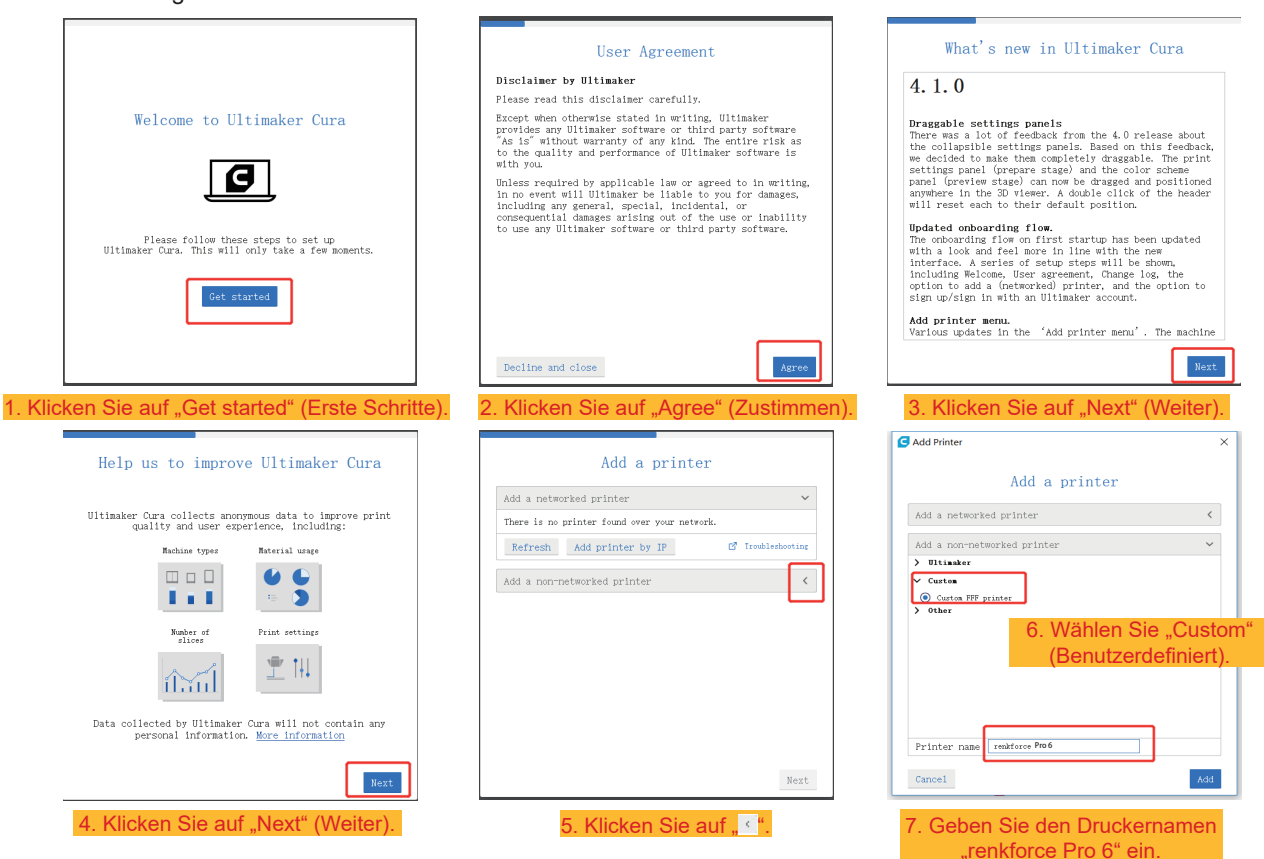

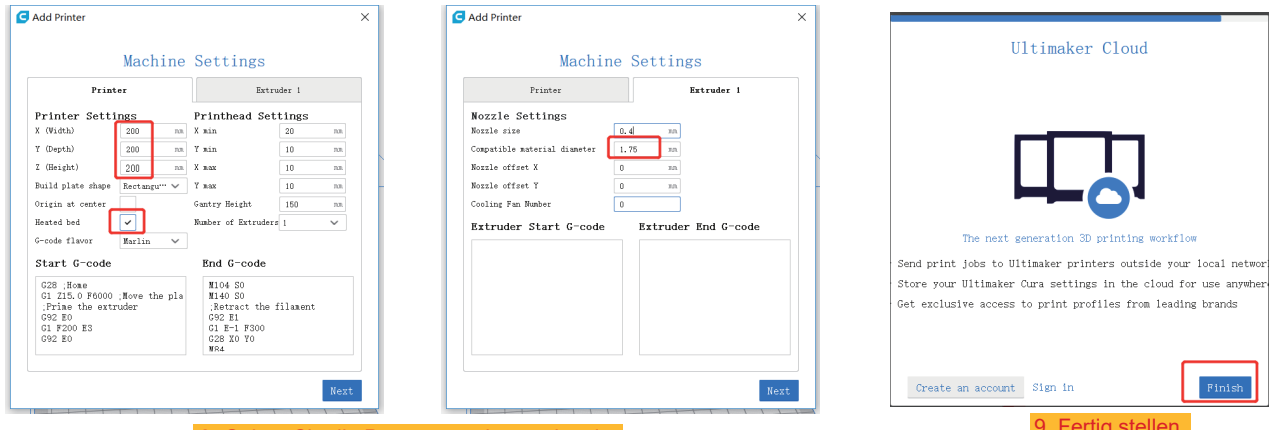

8. Geben Sie die Parameter wie gezeigt ein. 9. Fertig stellen.

3.4.3 Einstellung der Software – Windows® und Mac

Nach dem Start der Software importieren Sie die entsprechenden Parameter des Druckers.

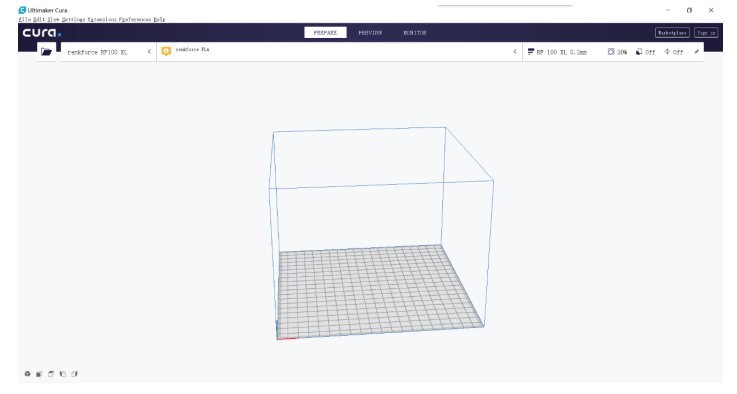

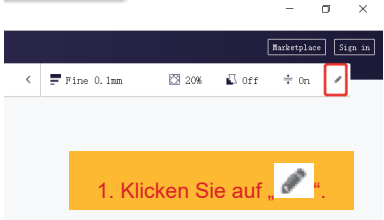

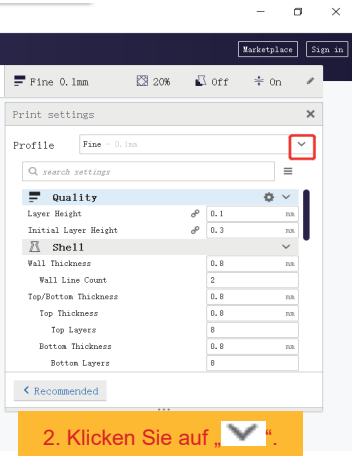

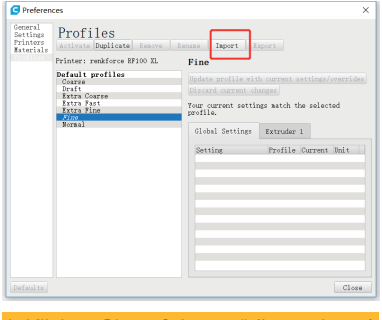

4. Klicken Sie auf "Import" (Importieren) und wählen Sie diese Datei  $\Box$ Pro 6.curaprofile auf dem USB-Stick aus.

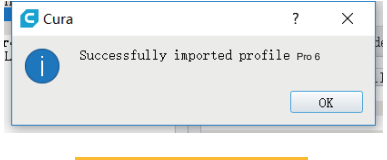

5. Klicken Sie auf "OK"

Marketplace Sign in  $\blacksquare$  Fine 0.1mm  $\begin{tabular}{lllllllllll} \hline $\mathbb{C} 3$ & 20\% & $\quad \frac{\sqrt{3}}{2}$ & 0ff & $\quad \frac{\sqrt{3}}{2}$ & 0n \end{tabular}$  $\left\langle \right\rangle$ Print settings  $\boldsymbol{\times}$ Profile Fine - 0.1mm  $\checkmark$  $\begin{tabular}{|c|c|} \hline \rule{0.2cm}{.5cm} \rule{0.2cm}{.2cm} \rule{0.2cm}{.2cm} \$ Extra Fine - 0.00mm  $Normal = 0.15nn$ F  $\text{Draff} = 0, 2nn$  $_{\rm Lay}$ Extra Fast = 0.3nm  $_{\rm{Ini}}$ Coarse - 0.4mm  $\mathbb{R}$ Extra Coarse - 0.6mm Create profile from current settings/overrides...  $\ensuremath{u_{\mathrm{al}}}$ Update profile with current settings/overrides **Discard current** Manage Profiles. Top Layers  $\overline{8}$ Botton Thickness  $0.8$  $^{\rm{nn}}$ Botton Layers  $\overline{\phantom{a}}$  $\zeta$  Recommended 3. Wählen Sie "Manage Profiles ..." (Profile verwalten ...).

 $\equiv$  $\sigma$   $\times$ 

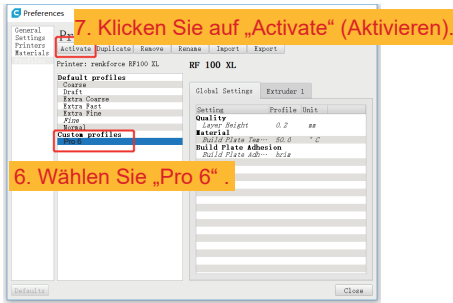

# 3.4.4 Laden der Konfigurationsdatei laden - Windows®

Um die Einstellung der Parameter für verschiedene Materialien (Holz/Elastik/Kupfer/ PLA) zu erleichtern, können Sie vorkonfigurierte Materialkonfigurationsdateien vom USB-Flash-Datenträger laden.

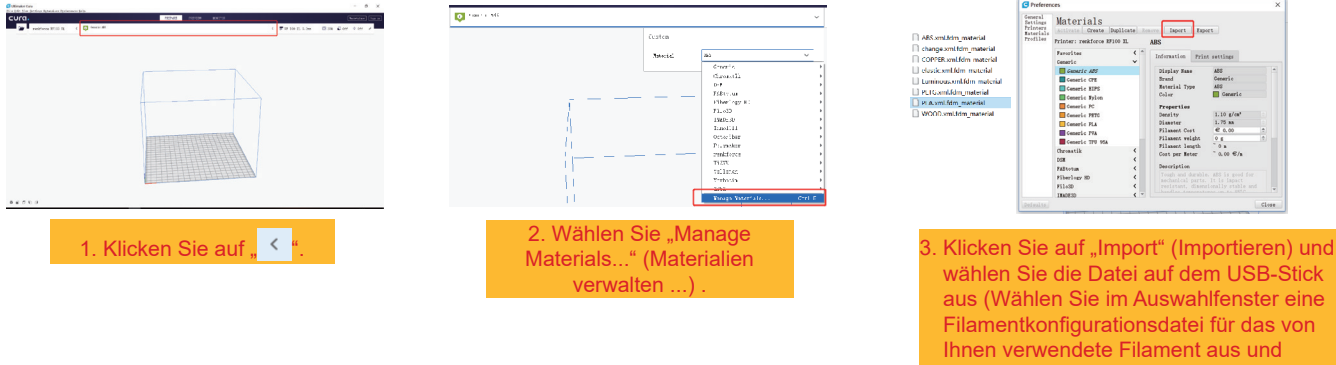

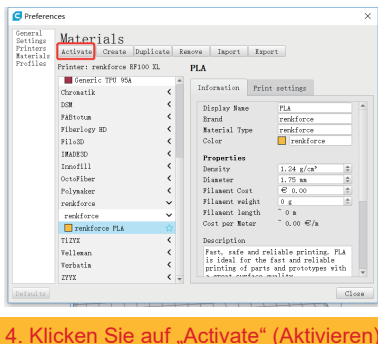

bestätigen Sie Ihre Auswahl).

# 3.5 Drucken aus "renkforce 3D-Setup"

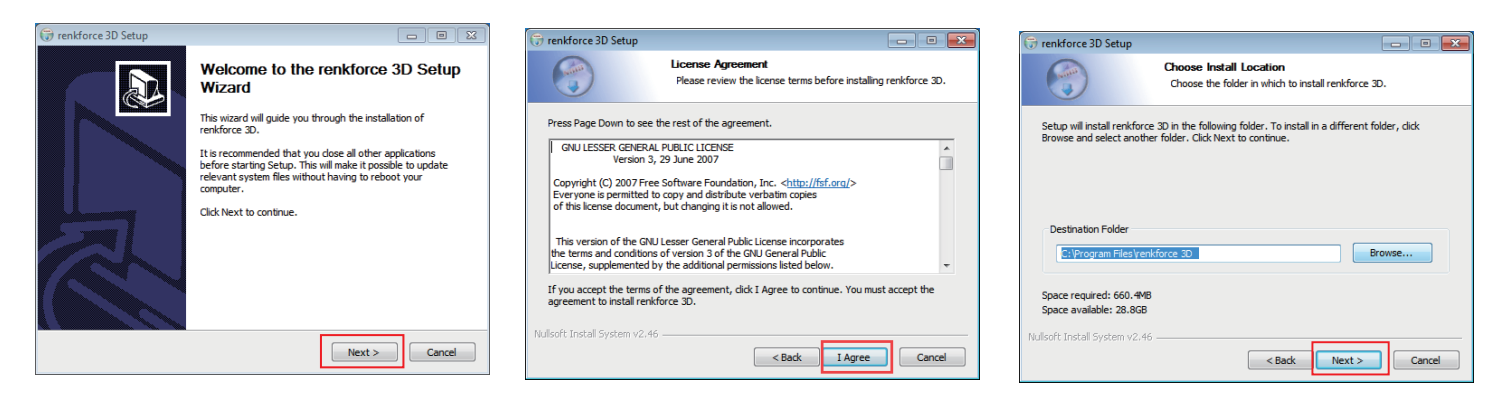

1. Klicken Sie auf "Next >" (Weiter). 2. Klicken Sie auf "I Agree" (Ich stimme zu). 3. Klicken Sie auf "Next >" (Weiter).

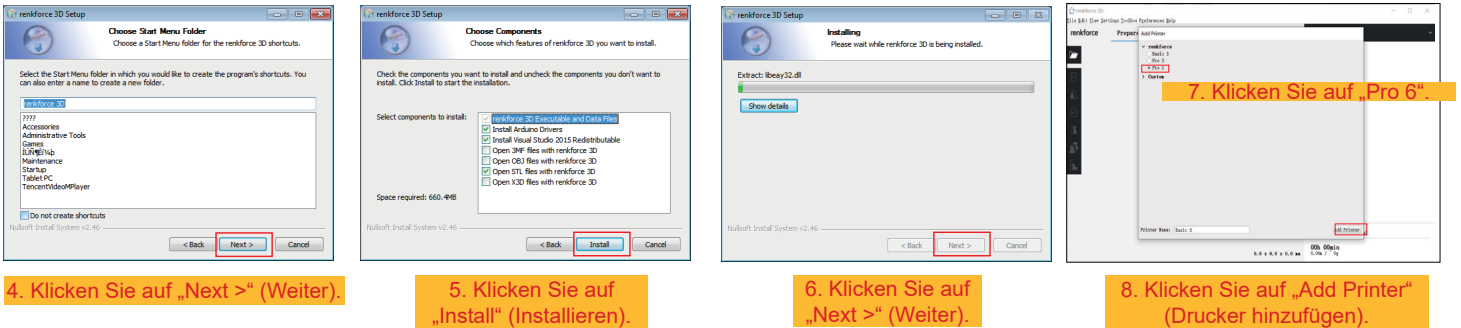

# **d. 3D-Modell drucken**

- 4.1 Drucken
- 1. Speichern Sie die "gcode"-Dateien auf einem USB-Flash-Datenträger.
- 2. Stecken Sie den USB-Stick in den Drucker und wählen Sie die zu druckenden Dateien aus.
- 3. Der Drucker druckt das 3D-Modell automatisch. Er gibt einen Sprachalarm aus, wenn der Druckvorgang beendet ist und geht in den Standby-Modus.

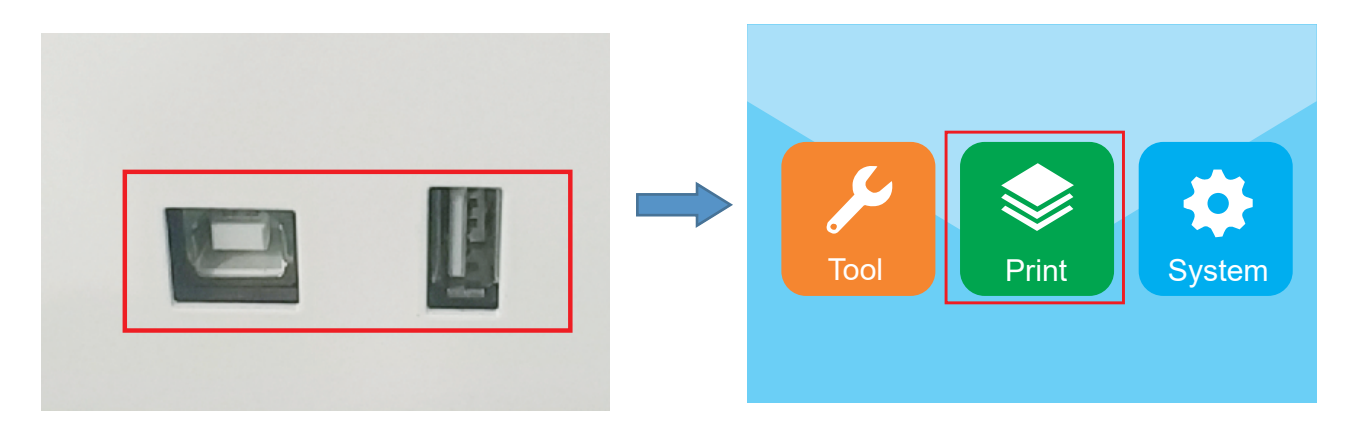

# 4.2 Entnahme der fertigen Drucke

1. Nach Beendigung des Druckvorgangs kann der Benutzer die magnetische Matte herausnehmen, während das Druckbett abkühlt.

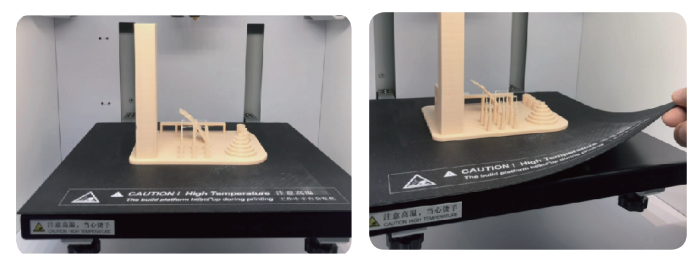

2. Entfernen Sie die fertigen Drucke per Hand von der magnetischen Matte. Es werden keine Werkzeuge benötigt. Jetzt können Sie den Druckvorgang abschließen und erhalten das gewünschte Druckergebnis.

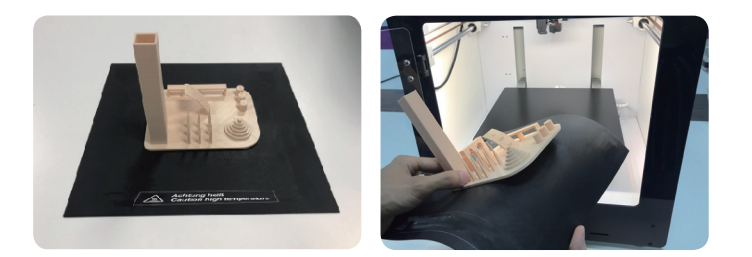

## **Wartung und Reinigung**

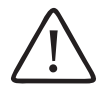

Verwenden Sie auf keinen Fall aggressive Reinigungsmittel, Reinigungsalkohol oder andere chemische Lösungen, da dadurch das Gehäuse angegriffen oder gar die Funktion beeinträchtigt werden kann.

Tauchen Sie das Produkt nicht in Wasser ein.

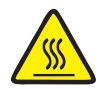

Verbrennungsgefahr! Fassen Sie die heiße Düse nicht mit bloßen Händen an.

#### a. **Reinigung des Geräts**

• Verwenden Sie ein trockenes, weiches Tuch oder eine Bürste zur Reinigung des Außsenseite des 3D Druckers.

#### b. **Reinigung der Düse**

Düse von außen reinigen

• Verwenden Sie ein trockenes, weiches Tuch o. Ä., um die Düse nach jedem Druckvorgang vorsichtig abzuwischen. Wenn sich noch Rückstände in der Düse befinden, geben Sie etwas wasserfreien Alkohol auf das Tuch, um die Rückstände abzuwischen.

Die Düse muss hierfür noch heiß sein. Sollte dies nicht der Fall sein, heizen Sie die Extruderdüse erst wieder auf.

#### **Düse von innen reinigen**

• Heizen Sie die Düse auf und laden und entladen Sie das Filament wiederholt, bis der Filamentfluss wie gewünscht ist. Wenn die Düse nach diesem Vorgang weiterhin nicht genügend Material extrudiert, entladen Sie das Filament und reinigen Sie die Düse mit der kleinen Nadel. Schieben Sie die kleine Nadel nach oben durch die Düse und drücken Sie dann wiederholt nach oben und unten, bis die Düse sauber ist und sich keine Verunreinigungen mehr darin befinden.

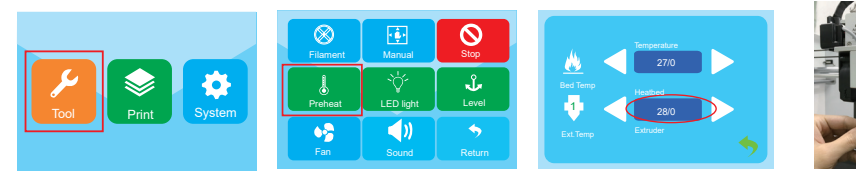

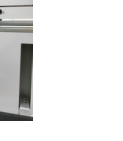

## **c) Extruder von innen reinigen**

Heizen Sie die Düse auf die voreingestellte Temperatur auf, drücken Sie den Filamenthebel. Drücken Sie den Auswerferstab durch den Kühlkörper nach unten. Ziehen Sie dann wiederholt nach oben und unten, bis der Kühlkörper und das Metallrohr sauber sind und die Verunreinigung herauskommt.

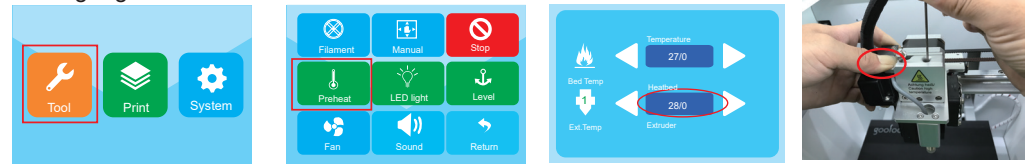

### **d) Magnetische Matte reinigen**

Kratzen Sie die Rückstände auf dem Magnetgegenstück vorsichtig mit einem Messer ab.

### **e) Kalibrierung des induktiven Sensors (Z-Sensor)**

• Die Höhe zwischen Z-Sensor und Düse ändert sich, wenn Sie die Düse oder das Hotend-Kit ausgetauscht haben, was einen großen Einfluss auf die Ergebnisse der automatischen Nivellierung hat. Daher müssen Sie die Z-Sensor-Kalibrierung mit dem Werkzeug aus der Tasche durchführen, wie in der Abbildung unten dargestellt. Andernfalls stößt die Düse gegen das Druckbett, was zu Schäden am Extruder und Druckbett führt

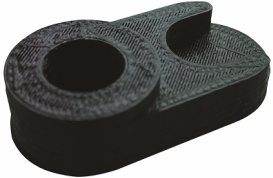

• Nehmen Sie die Silikonabdeckung des Extruders ab und legen Sie das Werkzeug unter den Z-Sensor und die Düse.

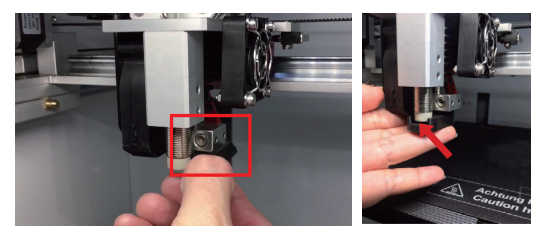

• Lösen Sie 2 Schrauben des Z-Sensors auf der rechten Seite, um sicherzustellen, dass der Z-Sensor nach oben und unten gezogen werden kann. Dann kalibrieren Sie die Höhe zwischen dem Z-Sensor und der Düse mit dem Werkzeug, bis beide Unterseiten in engem Kontakt mit der Oberseite des Werkzeugs sind. Dann können Sie den Sensordraht drücken, um ihn zu fixieren, und die 2 Schrauben des Z-Sensors festziehen, um die Kalibrierung zu beenden.

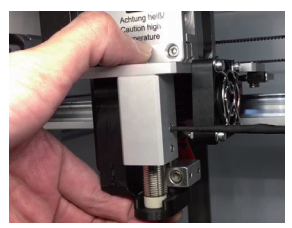

### **f) Sicherung erneuern**

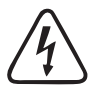

**Schalten Sie den Drucker aus und ziehen Sie das Netzkabel ab, bevor Sie die Sicherung austauschen und lassen Sie den Drucker abkühlen. Ein Flicken von Sicherungen oder ein Überbrücken des Sicherungshalters ist unzulässig.**

- Schalten Sie den Netzschalter in die Position O (Aus) und trennen Sie den Drucker vom Stromnetz.
- Eine Ersatzsicherung ist im Sicherungsfach zwischen Netzanschlussbuchse und Netzschalter untergebracht.
- Achten Sie bei weiteren Sicherungen darauf, dass nur Sicherungen vom angegebenen Typ und Nennstromstärke (siehe "Technische Daten") als Ersatz Verwendung finden.

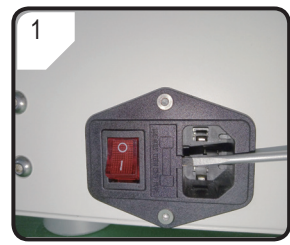

• Verwenden Sie einen geeigneten Schraubendreher, um den Sicherungshalter vorsichtig im Sicherungsfach zu öffnen.

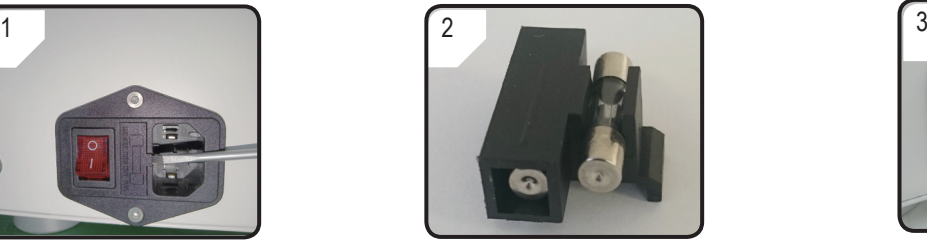

- Nehmen Sie die defekte Sicherung heraus und ersetzen sie durch eine neue.
- Setzen Sie den Sicherungshalter mit der neuen Sicherung wieder in das Sicherungsfach ein.

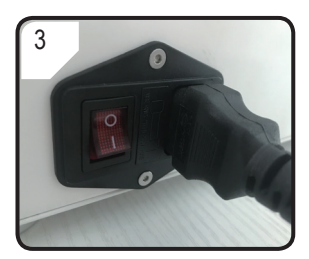

• Schließen Sie das Gerät wieder an die Netzspannung an und nehmen Sie es in Betrieb.

# **g) Filament entladen**

Stellen Sie sicher, dass die Düsentemperatur 170 °C oder mehr erreicht.

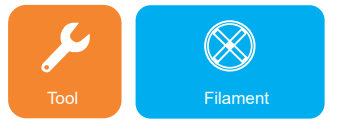

Rufen Sie das Werkzeugmenü auf und klicken Sie auf das Filament-Symbol.

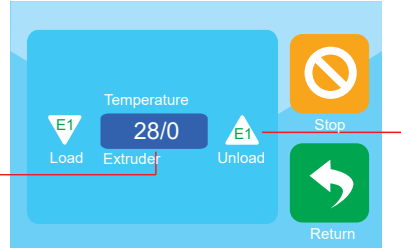

 Klicken Sie auf die Temperatur, um den Druckkopf vorzuheizen. ist, klicken Sie auf E1. Daraufhin beginnt der Vorschubmotor automatisch zu entladen, und Sie können das Filament herausnehmen.

Wenn die voreingestellte Temperatur erreicht

Wenn es sich bei dem Filamentmaterial um Holz oder Metall handelt, schneiden Sie es zuerst ab und ersetzen Sie es durch PLA-Filament, wie in Abschnitt "3.3 Laden/Entladen von Verbrauchsmaterial" auf Seite 23 beschrieben. Entladen Sie dann das PLA-Filament. Das PLA-Filament entfernt mögliche Rückstände, die das Holz- oder Metallfilament hinterlässt.

# **h) Lagern des 3D-Druckers**

- Entladen Sie das Filament.
- Bringen Sie den Netzschalter in die Aus-Stellung O und trennen Sie den Drucker von der Netzspannung. Lassen Sie den Drucker auf Raumtemperatur abkühlen.
- Reinigen Sie den Drucker, wenn Sie ihn über einen längeren Zeitraum nicht benutzen.
- Lagern Sie ihn an einem trockenen, staubfreien Ort außerhalb der Reichweite von Kindern.

# **Problembehandlung**

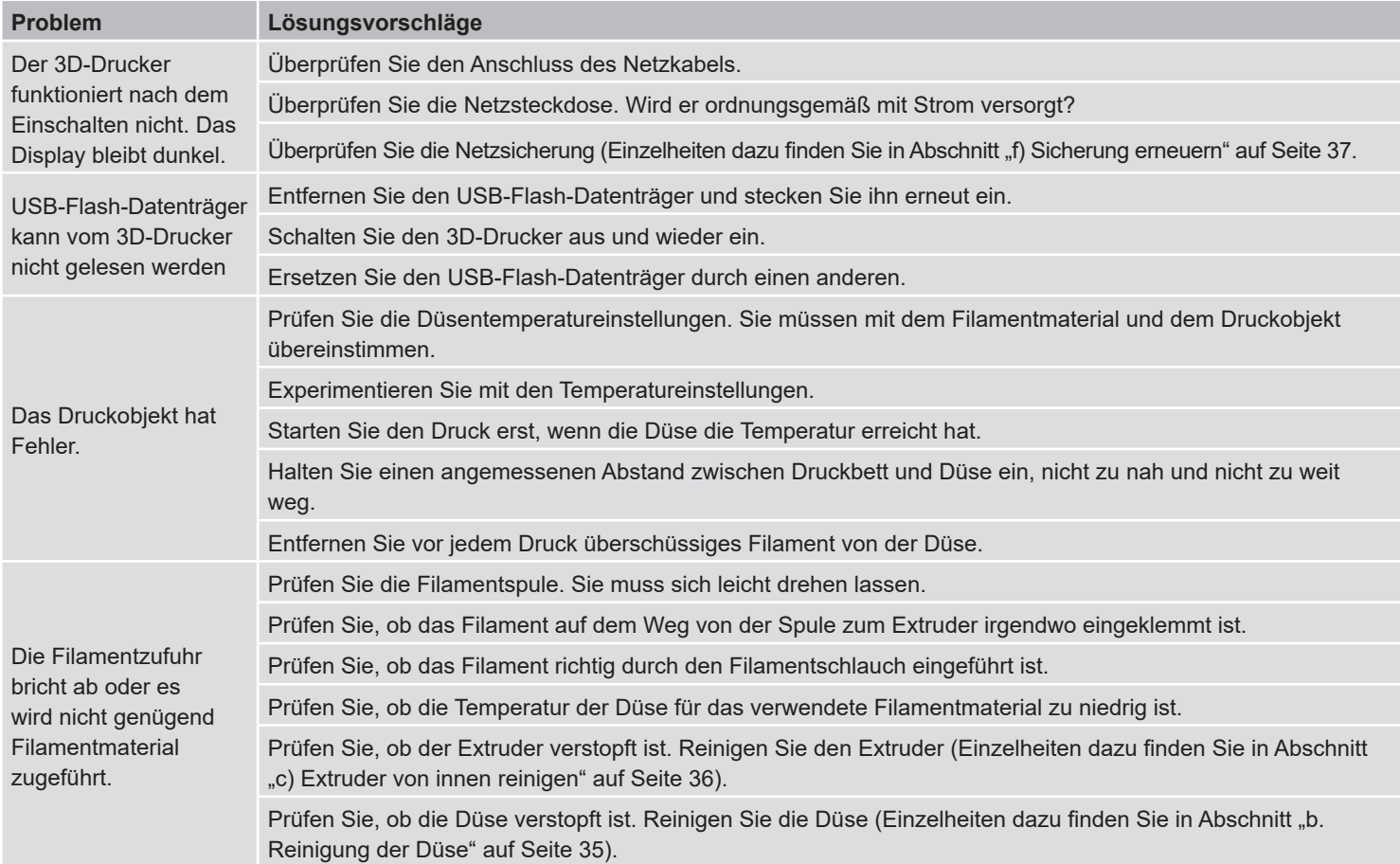

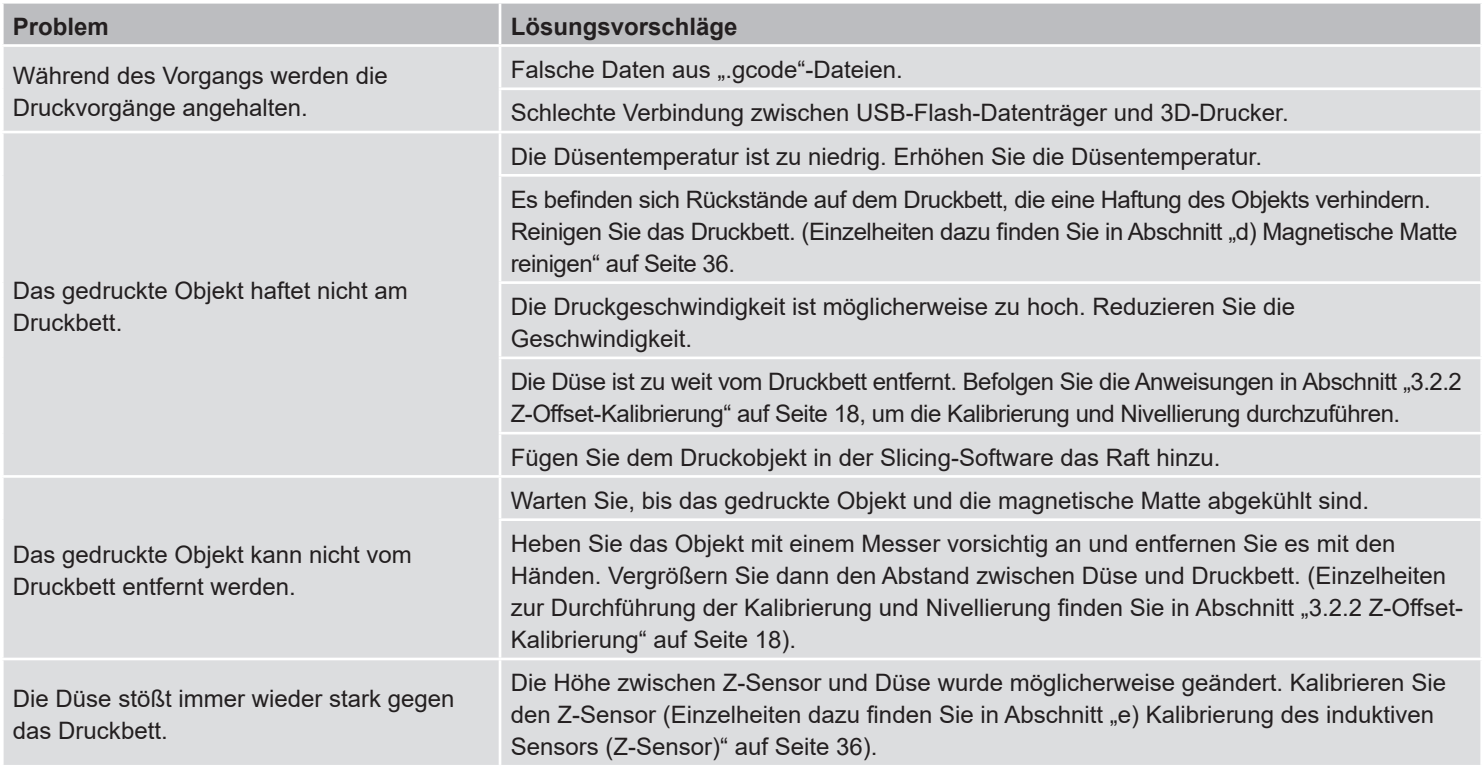

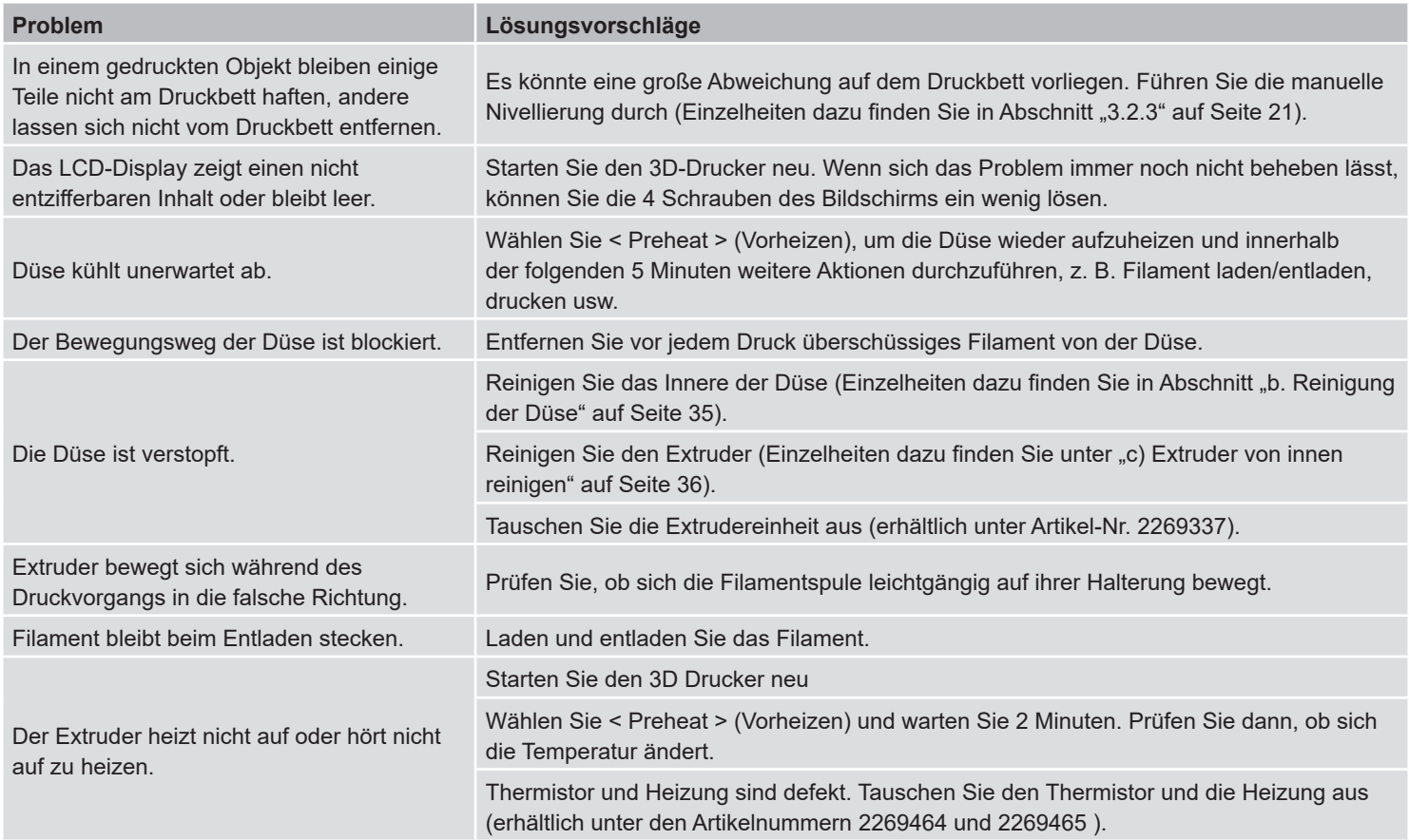

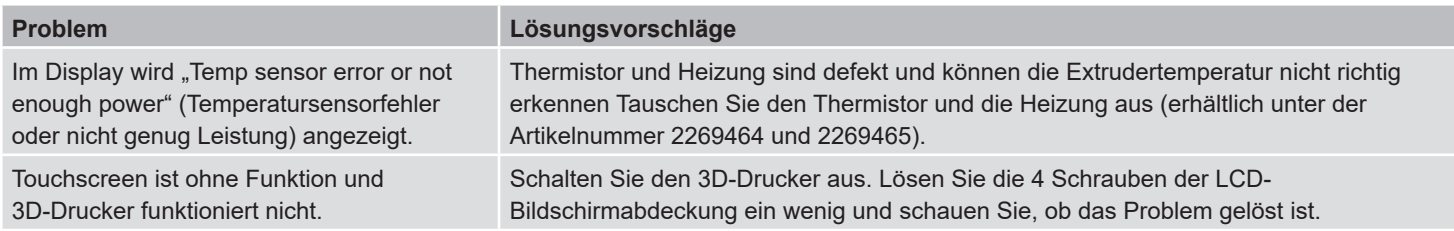

# **Entsorgung**

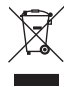

Elektronische Geräte sind Wertstoffe und gehören nicht in den Hausmüll. Entsorgen Sie das Produkt am Ende seiner Lebensdauer gemäß den geltenden gesetzlichen Bestimmungen.

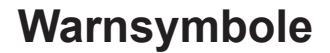

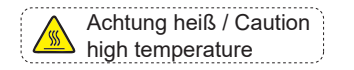

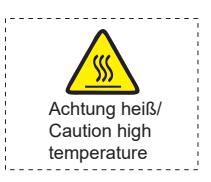

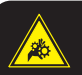

 Gefahr durch sich bewegende Teile – Finger und andere Körperteile fernhalten. Hazardous moving parts – keep fingers and other body parts away. **Warning!**

**Achtung!**

Berühren Sie das Heizbett nicht während des Vorheizens oder Druckens.

Berühren Sie das Druckbett nicht während des Vorheizens oder Druckens.

Fassen Sie während des Betriebs der Maschine nicht in das Innere.

Dies ist eine Publikation der Conrad Electronic SE, Klaus-Conrad-Str. 1, D-92240 Hirschau (www.conrad.com). Alle Rechte einschließlich Übersetzung vorbehalten. Reproduktionen jeder Art, z. B. Fotokopie, Mikroverfilmung oder die Erfassung in elektronischen Datenverarbeitungsanlagen bedürfen der schriftlichen Genehmigung des Herausgebers. Nachdruck, auch auszugsweise, verboten. Die Publikation entspricht dem technischen Stand bei Drucklegung.

Copyright 2021 by Conrad Electronic SE. <br>
Copyright 2021 by Conrad Electronic SE.